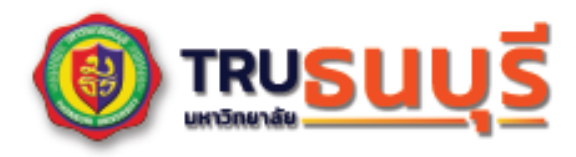

LGP

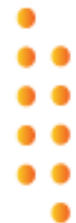

ส

 $\overleftrightarrow{\mathbf{r}}$ 

7

# คู่มือการใช้งาน ระบบเช็คชื่อเข้าเรียน

สำหรับผู้สอน เบื้องต้น

**KMCC Computer Center**   $\frac{20}{24}$ 

# **การใชงานระบบเช็คชื่อเขาเรียน (Attendance) จำเปนที่จะตอง ขั้นตอนการเพิ่มกิจกรรมเช็คชื่อ (Attendance)**

- 1. ไปที่รายวิชาที่จะเพิ่มกิจกรรมการเช็คชื่อ (Attendance)
- 2. เปดการใชงาน "Edit Mode" เพื่อเปดโหมดการแกไข โดยใหตุม อยูดานขวา **ดังรูปที่ 1**

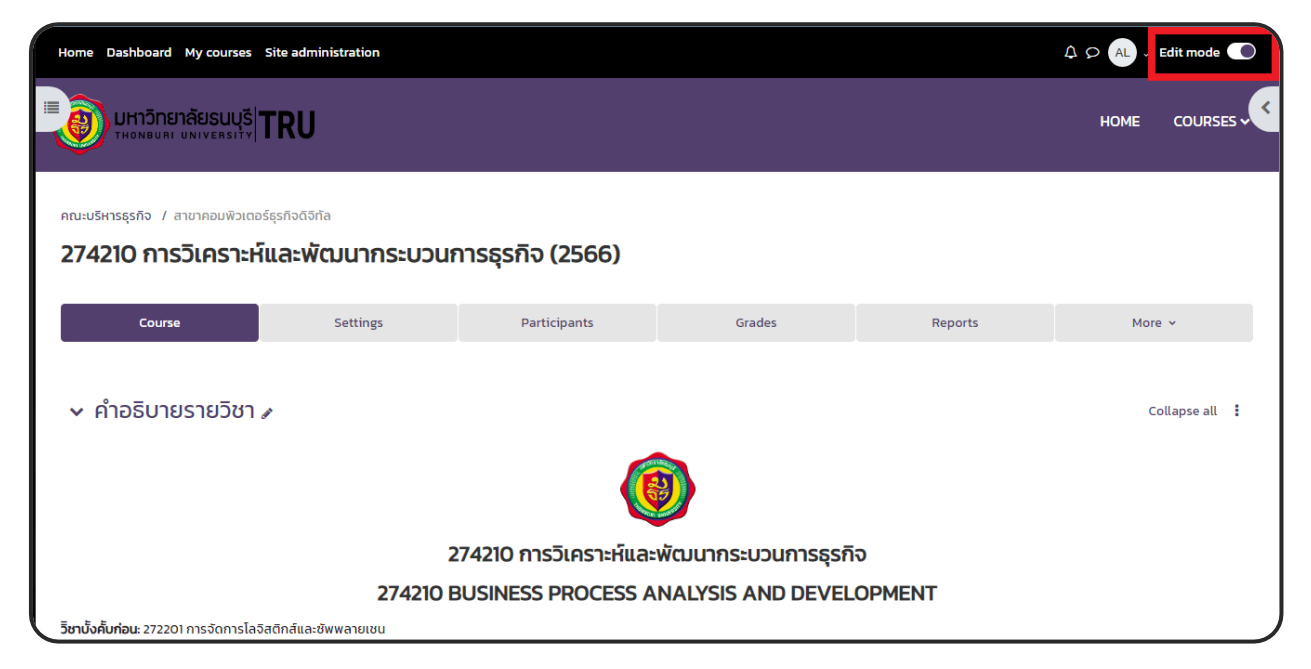

#### **รูปที่ 1 หนาจอเปดการใชงาน edit mode**

3. เลือก เพิ่มกิจกรรมหรือแหลงขอมูล (Add an activity or resource) บริเวณที่ตองการ **ดังรูปที่ 2**

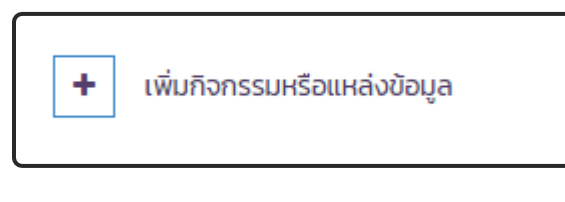

**รูปที่ 2 หนาจอเพิ่มกิจกรรมหรือแหลงขอมูล**

#### 4. เลือกเมนู "Attendance" **ดังรูปที่ 3**

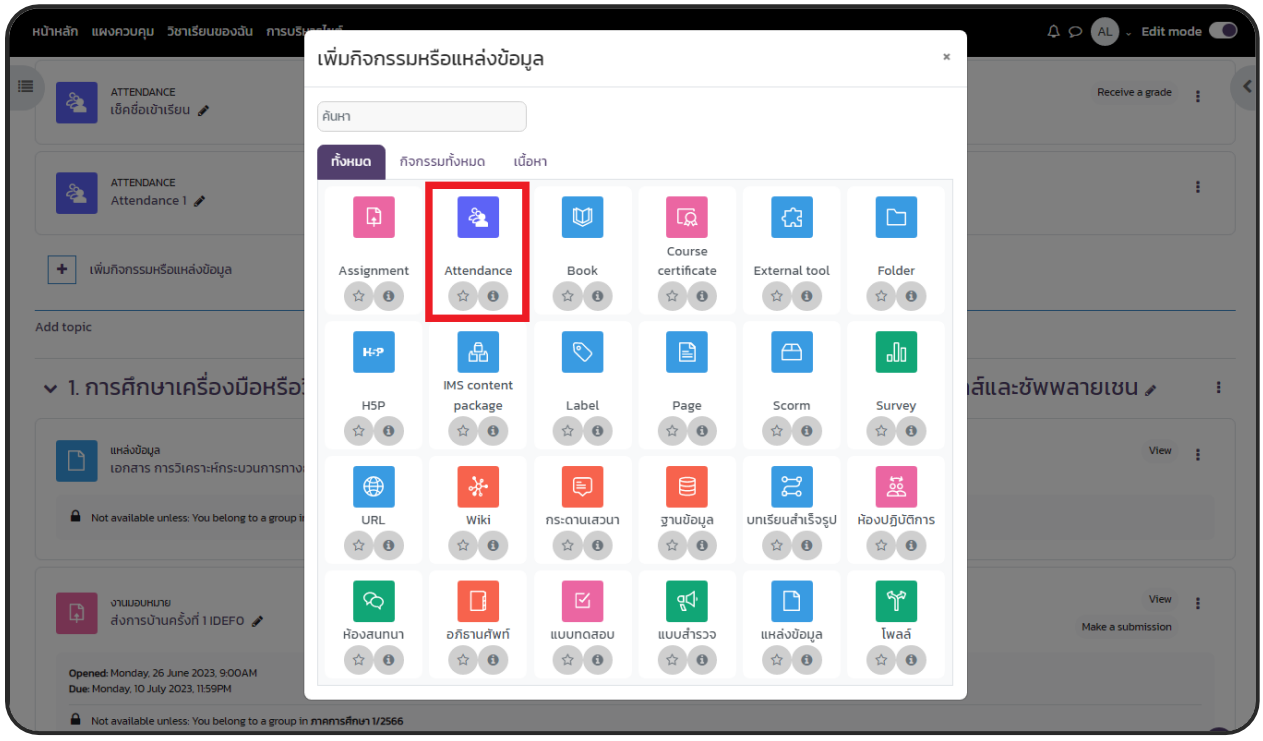

**รูปที่ 3 หนาจอเลือกเมนู Attendance**

- 5. การตั้งคาในหัวขอ "ทั่วไป (General)" **ดังรูปที่ 4**
	- 1 ชื่อกิจกรรม (Name) โดยตั้งตามที่ผู้สอนต้องการและเหมาะสม (บังคับ)
	- 2 คำอธิบาย (Description) เป็นการอธิบายรายละเอียดเกี่ยวกับกิจกรรม (ไม่บังคับ)

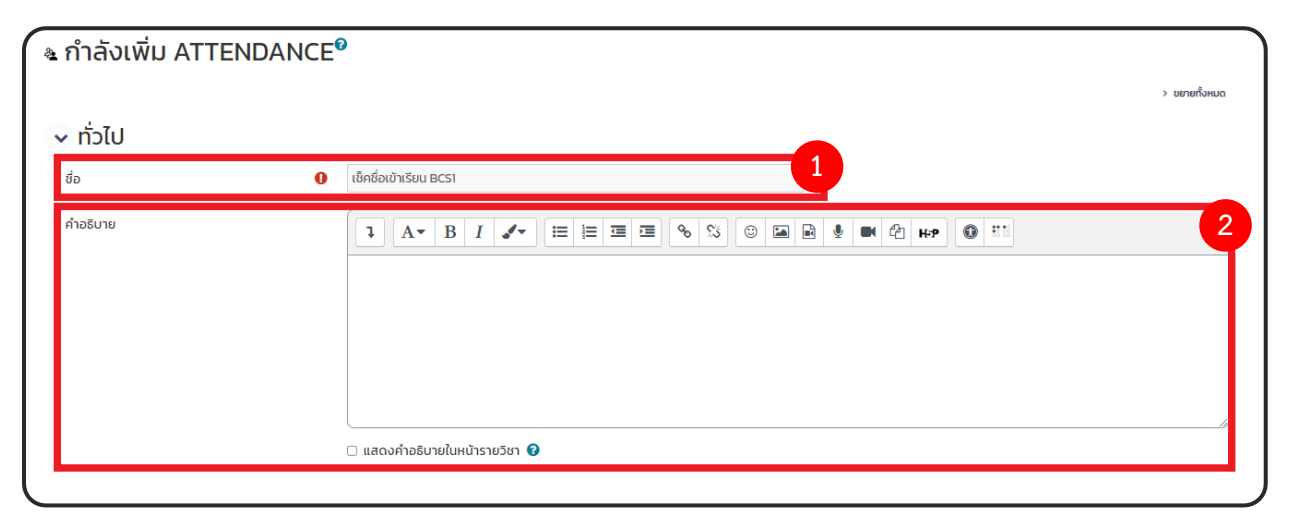

**รูปที่ 4 หนาจอการตั้งคาในหัวขอ General**

6. การตั้งคาในหัวขอ "คะแนนที่ได (Grade)" **ดังรูปที่ 5**

1 คะแนนที่ได้ (Grade)

- ประเภท (Type) ใชระบุคุณลักษณะการใหคะแนนแบบ None , Scale , Point

- คะแนนสูงสุด Maximum grade ใชกำหนดคะแนนสูงสุดของกิจกรรม

2 คะแนนที่ผาน (Grade to pass) ใชกำหนดคะแนนผานขั้นต่ำ

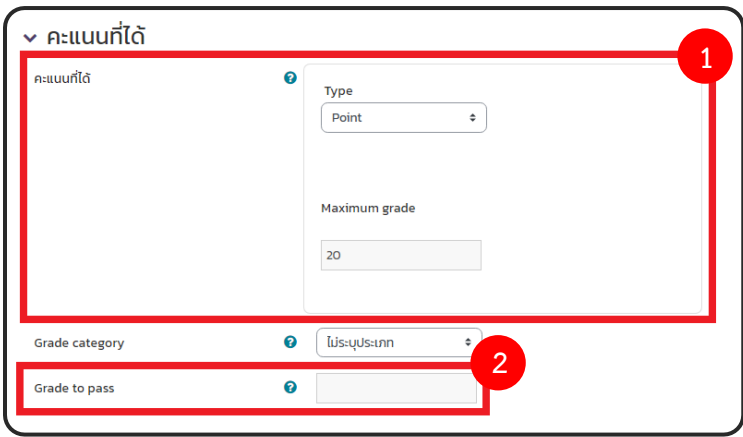

## **รูปที่ 5 หนาจอการตั้งคาหัวขอ คะแนนที่ได**

7. คลิกปุม บันทึกและกลับไปยังรายวิชา และจะปรากฎกิจกรรมการเช็คชื่อที่ไดสรางไว**ดังรูปที่ 6**

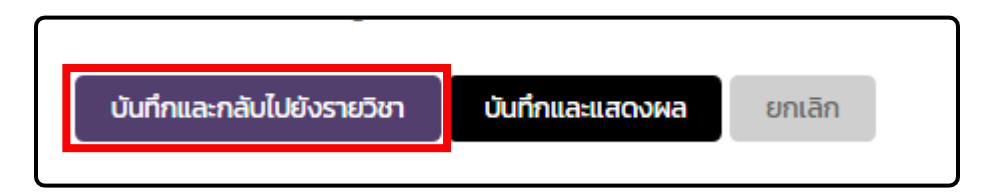

**รูปที่ 6 หนาจอคลิกปุม บันทึกและกลับไปยังรายวิชา**

8. คลิกเลือก กิจกรรมเช็คชื่อที่ไดสรางใหม เพื่อเขาไปตั้งคา **ดังรูปที่ 7**

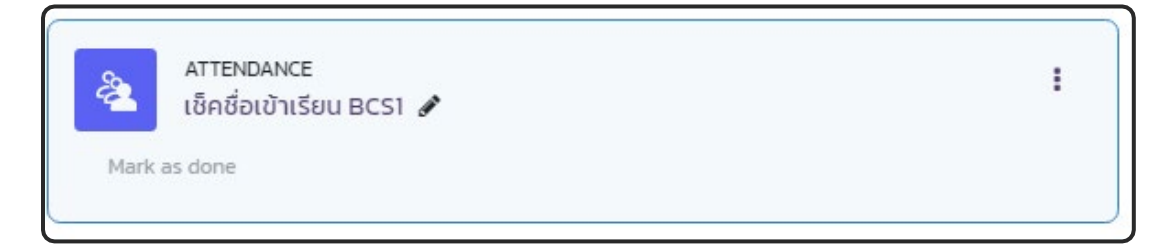

**รูปที่ 7 หนาจอคลิกเลือก กิจกรรมเช็คชื่อ**

#### คณะบริหารธรกิจ / สาขาคอมพิวเตอร์ธรกิจดิจิทัล / 274210\_BPAAD / เช็คชื่อเข้าเรียน BCS1 / เช็คชื่อเข้าเรียน BCS1 & ู้เช็คชื่อเข้าเรียน BCS1 การตั้งค่า Attendance Export Report Import More  $\vee$ Mark as done  $\lceil$  All  $\lceil$  All past  $\lceil$  Months  $\lceil$  Weeks  $\lceil$  Days Sessions All  $\ddot{\bullet}$ **Add session** Aug 28 - Sep 3 Type **Description Time** การกระทำ  $\bullet$ เลือก  $\spadesuit$ เรียบร้อย

#### 9. คลิกปุม "Add session" เพื่อเพิ่มการเช็คชื่อในแตละวัน **ดังรูปที่ 8**

#### **รูปที่ 8 หนาจอคลิกปุม Add session**

10. การตั้งคาหัวขอ "Add session" ประกอบดวย

1. Type แบบ All students และ Group of students

 กลุม (Groups) ใชเลือกกลุมที่จะเช็คชื่อนักศึกษา (ถาเลือกมากกวา 1 กลุมให กดปุม Ctrl บนแปนพิมพ + เลือกกลุม)

หมายเหตุ \*\*\* เมนูType และ Groups จะขึ้นมาใหเลือกก็ตอเมื่อรายวิชามี กลุม (นักเรียน และผูสนใจ)

2. Date และ Time ใช้กำหนด วัน-เดือน-ปี ช่วงเวลา ที่เปิดให้นักศึกษาเข้ามาเช็คชื่อ หากเลย กำหนดวันที่ และเวลา ที่กำหนดนักศึกษาจะไมสามารถเช็คชื่อยอนหลังได เชน กำหนดวันเริ่มตน เปน 28 สิงหาคม 2566 เวลา 8.00 ถึง 13.00 แตมีนักศึกษามาเช็คชื่อในรายวิชาวันที่ 28 สิงหาคม 2566 เวลา 13.05 นักศึกษาและอาจารยจะไมสามารถยอนกลับไปเช็คได

3. Description ใชอธิบายรายละเอียดเพิ่มเติม

4. Create calendar event for session คือ สรางกิจกรรมไปบนปฎิทิน **ดังรูปที่9** 

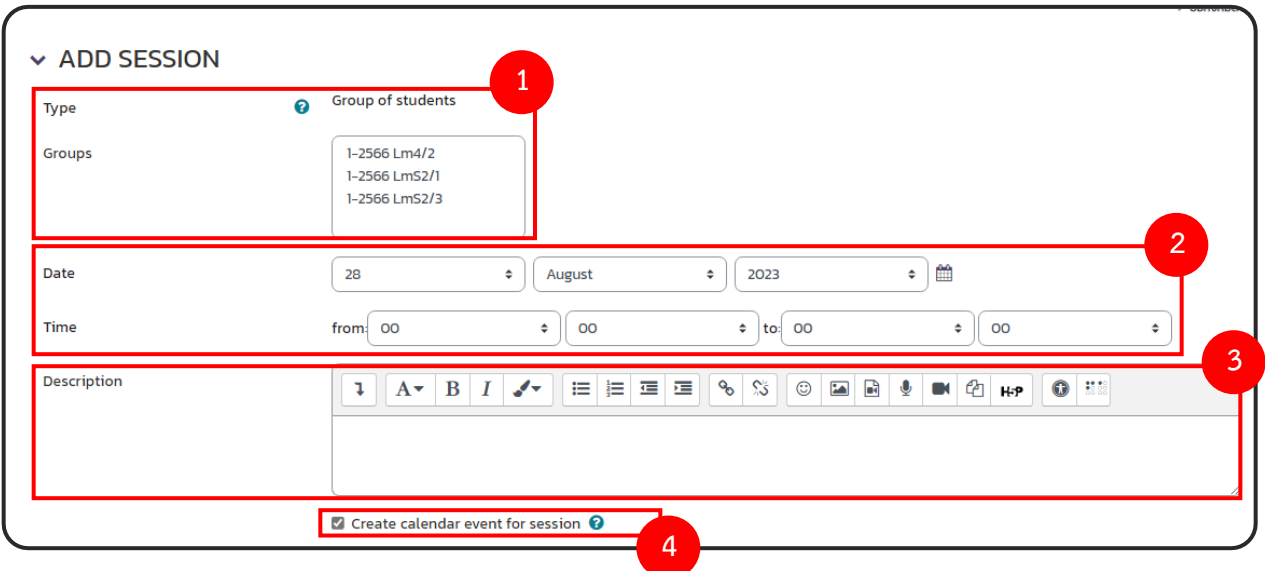

## **รูปที่ 9 หนาจอการตั้งคาหัวขอ Add session**

11. กรณีตองการทำซ้ำ การตั้งคาหัวขอ "MULTIPLE SESSIONS" – กำหนดใหทำซ้ำ

 - ใหคลิกเลือก "Allow students to record own attendance"(ในหัวขอ STUDENT RECORDING)

- กำหนดคา ใหคลิกเลือก "Repeat the session above as follows"
- Repeat on ใชกำหนกวันที่จะใหทำซ้ำ เชน ใหเช็คชื่อทุกวันอาทิตย
- Repeat every ใชกำหนดใหเช็คชื่อทุก ๆ กี่สัปดาห เชน ทุก ๆ 2 สัปดาห ใหเช็คชื่อ 1 ครั้ง
- Repeat until ใชกำหนดวันสิ้นสุดที่จะเช็คชื่อ หรือ คาบสุดทายที่ใหเช็คชื่อ **ดังรูปที่10**

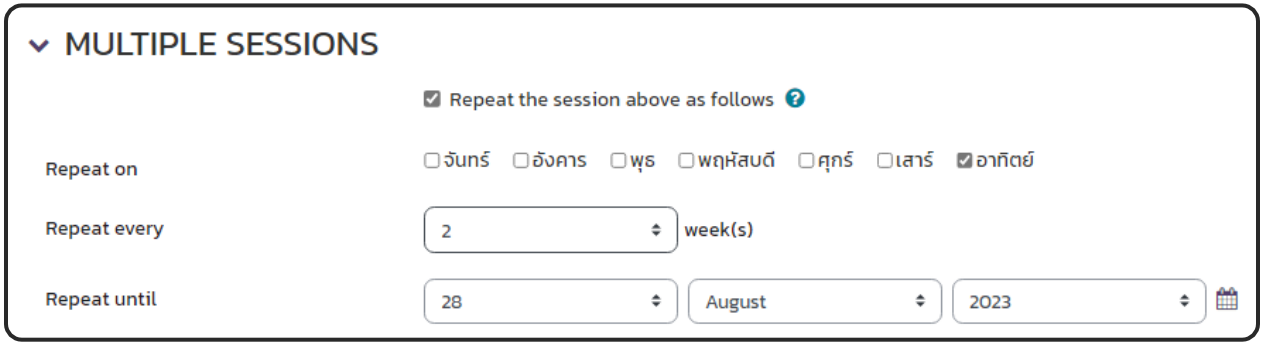

**รูปที่ 10 หนาจอการตั้งคาหัวขอ MULTIPLE SESSIONS**

12. กรณีตองการใหนักศึกษาเช็คชื่อดวยตัวเอง การตั้งคาหัวขอ "STUDENT RECORDING"

- ใหคลิกเลือก "Allow students to record own attendance"

- Open session early for marking ใชสำหรับเปดใหนักศึกษาเขาเช็คชื่อกอนเวลากี่นาที่
- Automatic marking ใชสำหรับเปดใหนักศึกษาเช็คชื่อเขาอัตโนมัติ

 - Student password ใชสำหรับใหนักศึกษาจะตองปอนรหัสผานกอนถึงจะ เลือกสถานะเขา เรียนได

- Random password ใชสำหรับ สุมรหัสผาน
- Include QR code ใชสำหรับ สราง QR code เพื่อใหนักศึกษาสแกนเช็คชื่อเขา

เรียน

- Rotate QR Code ใชสำหรับเปลี่ยน QR code ทุก ๆ 180 วินาที (3 นาที) กรณีที่ ตองการ**ปองกันการสงตอ** QR Code ใหผูที่ไมเขาเรียน ใหคลิกเครื่องหมายถูกหนา Rotate QR Code กรณีที**่ไม่ต้องการ**ให้เปลี่ยน QR Code ให้เอาเครื่องหมายถูกออก

 - Automatically select highest status available ใชสำหรับเลือกอัตโนมัติ โดย นักศึกษาไม่ต้องเลือกเอง ไว้ใช้สำหรับตัวเลือก มาเรียน กับ มาสาย **ดังรูปที่ 11** 

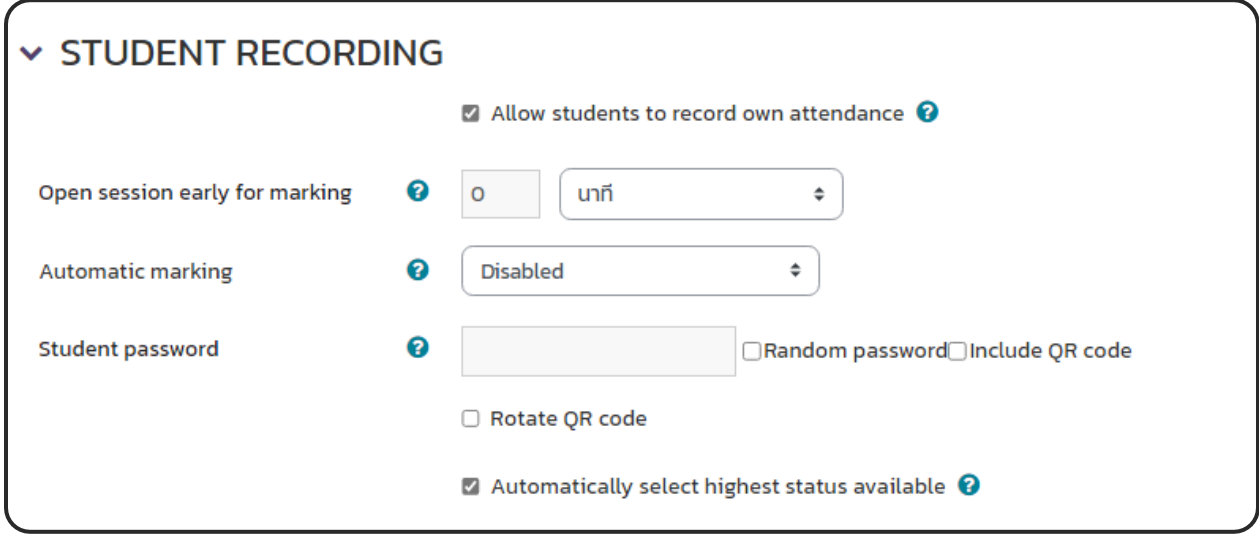

**รูปที่ 11 หนาจอการตั้งคาหัวขอ STUDENT RECORDING**

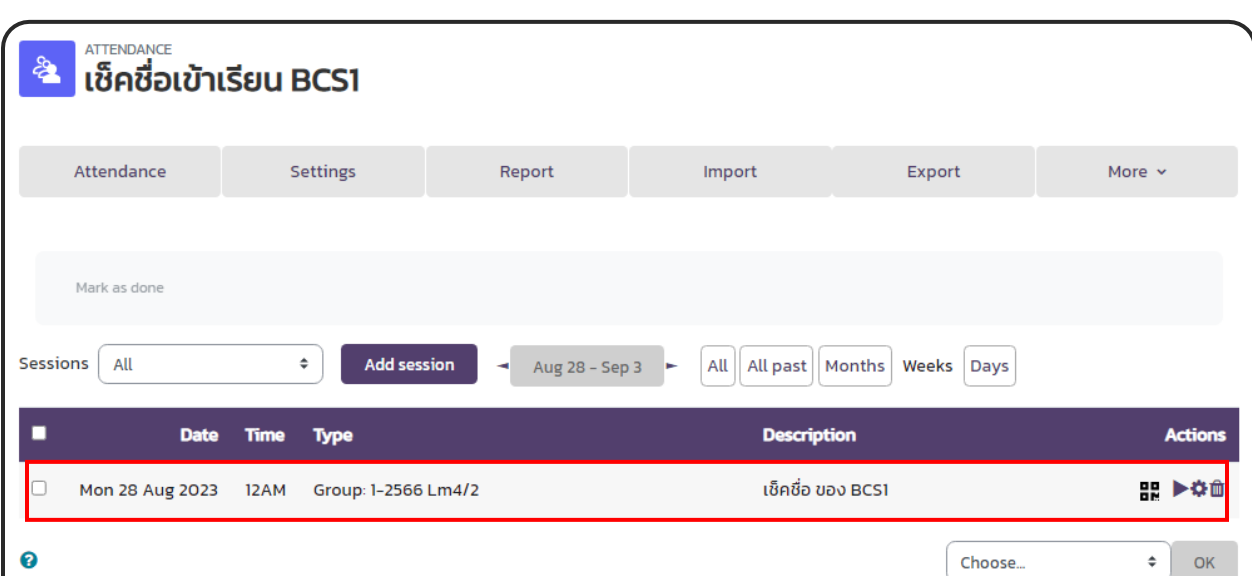

13. กดปุม "Add" หลังจากนั้นจะแสดงรายการกิจกรรมเช็คชื่อที่สรางเพิ่มขึ้นมา **ดังรูปที่12**

**รูปที่ 12 หนาจอแสดงรายการกิจกรรมเช็คชื่อที่สราง**

หนาตากิจกรรมที่นักศึกษาเห็น **ดังรูปที่ 13**

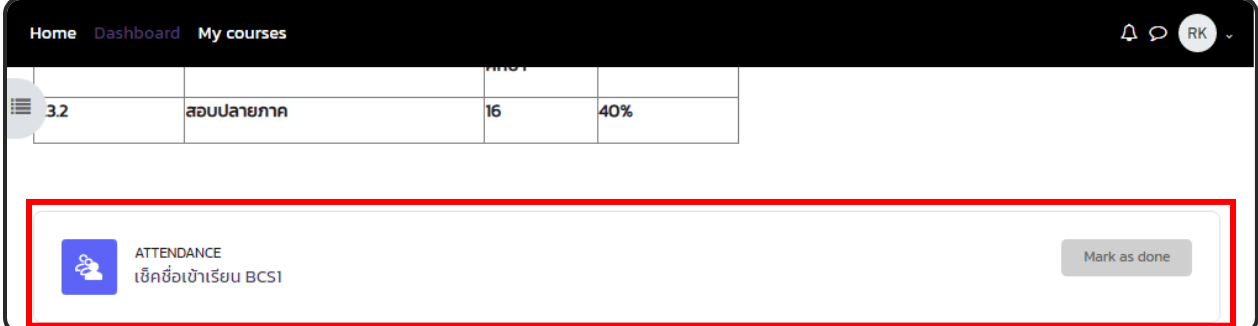

**รูปที่ 13 หนาจอแสดงหนากิจกรรมของนักศึกษา**

14. หลงจากเสร็จขั้นตอนการ "Add session" ใหทำการตั้งคาสถานะ คลิกเลือกไปที่ "More -> Status set" เพื่อทำการกำหนดเกณฑการใหคะแนนเขาเรียน เพิ่ม ลด เปลี่ยนตัวยอ เปลี่ยนคำ ซอนสถานะได**ดังรูปที่ 14**

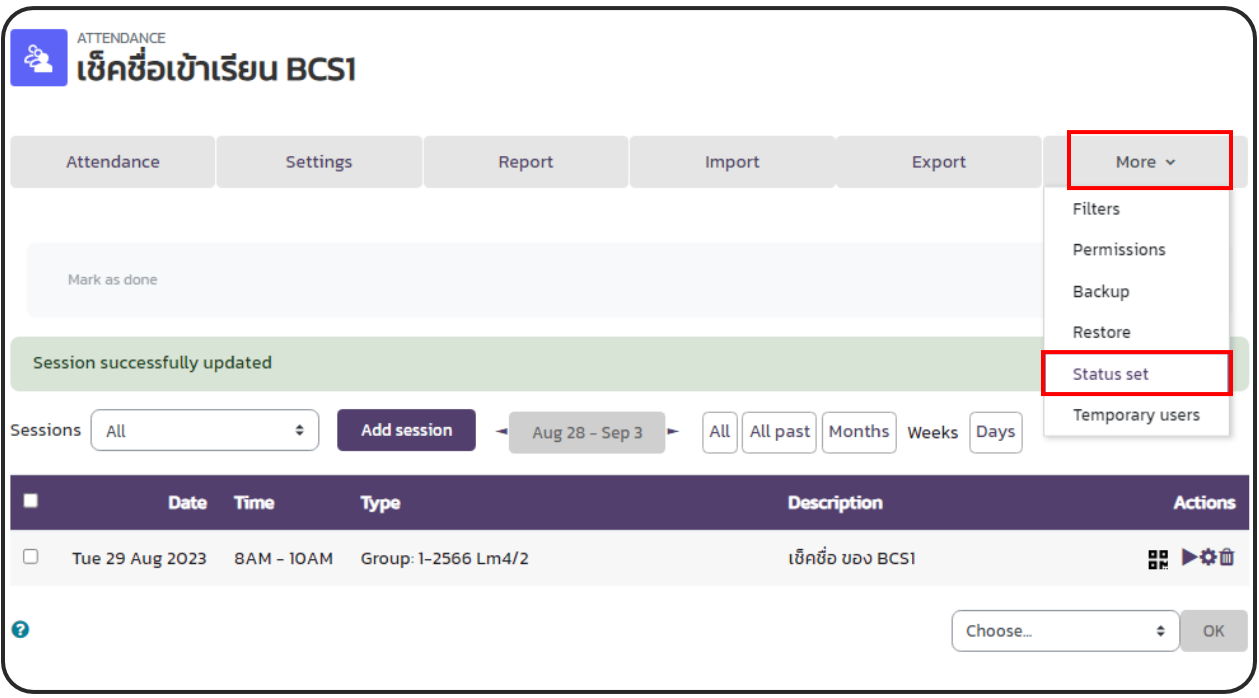

**รูปที่ 14 หนาจอการตั้งคาสถานะ Status Set**

15. <u>กรณีต้องการสร้างใหม่</u> สร้างสถานะใหม่ **ดังรูปที่ 15** 

| Status set 1 (PLEA)<br>New set of statuses<br>wronym |                |                  | <b>Description</b> | <b>Points</b> | <b>Available for students</b><br>(minutes) <sup>(2)</sup> | Automatically set when not<br>marked <sup>(2</sup> | <b>Action</b> |
|------------------------------------------------------|----------------|------------------|--------------------|---------------|-----------------------------------------------------------|----------------------------------------------------|---------------|
|                                                      | P              | ้เข้ารียนตรงเวลา |                    | 2.00          |                                                           | $\circ$                                            | ◎             |
| $\overline{2}$                                       | L              | เข้าเรียนสาย     |                    | 1.00          | $\overline{\mathbf{2}}$                                   | $\circ$                                            | $\circ$       |
| 3                                                    | E              | ลาป่วย (มีใบลา)  |                    | 1,00          |                                                           | $\circledcirc$                                     | oû            |
| $\overline{4}$                                       | $\overline{A}$ | ไม่มาเรียน       |                    | 0.00          | 30                                                        | $\circ$                                            | <b>Off</b>    |
| $\star$                                              |                |                  |                    |               |                                                           | Add                                                |               |

**รูปที่ 15 หนาการสรางสถานะใหม**

16 การตั้งคาในหัวขอ "Status set"

1 Acronym ใชกำหนดตัวอักษรยอของสถานะ เชน P, L, E

2 Description ใชอธิบายรายละเอียดวาตัวอักษรยอคืออะไร เชน P = เขาเรียนตรงเวลา , L = เข้าเรียนสาย \*\*นำไปโชว์ให้นักศึกษาเห็น โปรดตั้งเพื่อให้นักศึกษาเข้าใจ

3 Points ใชกำหนดเกณฑการใหคะแนน เชน ถานักศึกษาเช็คชื่อเขาเรียนตรงเวลาจะได 2 คะแนน

4 Available for students (minutes) ใชระบุชวงเวลาในการเช็คชื่อ เชน P กำหนดไวที่ 30 นาที, L กำหนดอยูที่ 60 นาที ถานักศึกษาคนที่ 1 เช็คชื่อเขาเรียน ภายใน 30 นาที ตัวเลือก P จะยัง อยู แตถานักศึกษาคนที่ 2 เช็คชื่อเขาเรียน หลัง 30 นาที แตยังไมเกิน 60 นาที ตัวเลือก P จะหายไป และนักศึกษาคนที่ 3 เช็คชื่อเขาเรียน หลัง 60 นาที ตัวเลือก L จะหายไป

5 Automatically set when not marked ใชสำหรับ เลือกอัตโนมัติกรณีนักศึกษาไมไดเช็ค ชื่อเขาเรียน

6 Action ซึ่งใช้สำหรับ ปิดการมองเห็น , <sup>ชิว</sup> ใช้สำหรับลบทิ้ง

7 เพิ่มรายการใหม

8 Update คือ อัพเดตขอมูล **ดังรูปที่16**

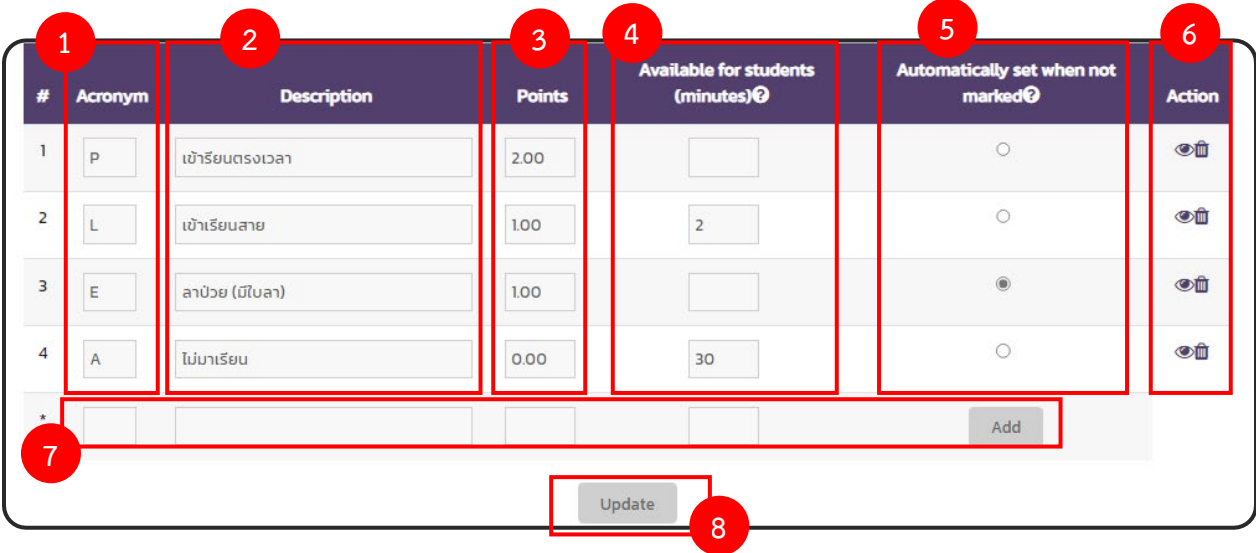

**รูปที่ 16 หนาจอการตั้งคาในหัวขอ Status set**

ขั้นตอนการเช็คชื่อ (Attendance) 3 วิธี

วิธีที่ 1 อาจารยเช็คชื่อนักศึกษาดวยตนเอง

#### 1. คลิกเลือกกิจกรรมเช็คชื่อเขาเรียน **ดังรูปที่ 17**

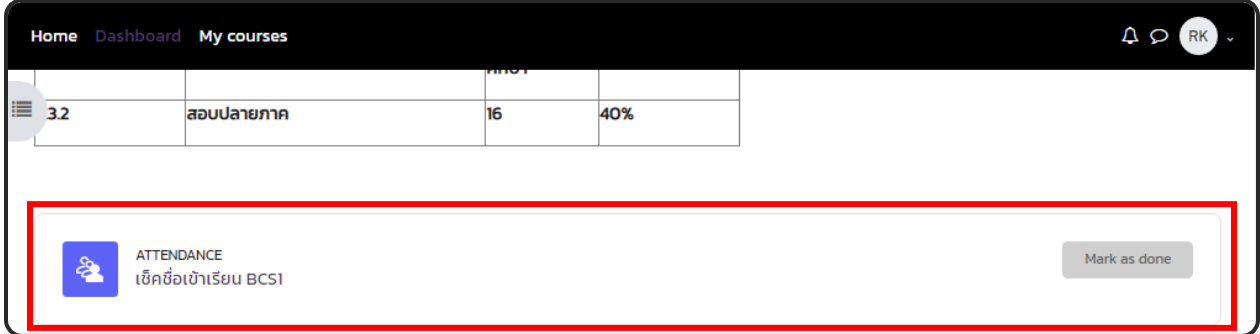

#### **รูปที่ 17 หนาจอวิธีที่ 1 เลือกกิจกรรมเช็คชื่อ (อาจารย)**

2. ไปที่แถว Actions กดปุด Take attendance **ดังรูปที่ 18**

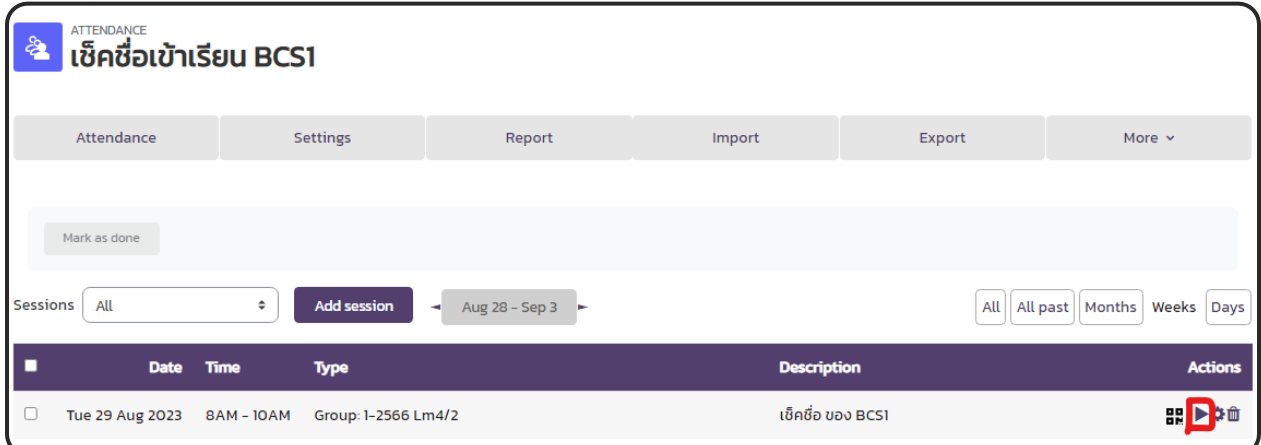

**รูปที่ 18 หนาจอวิธีที่ 1 ปุม Take attendance (อาจารย)**

3. เมื่อเข้ามาในหน้านี้ จะปรากฏรายชื่อนักศึกษาที่ลงทะเบียนเข้าในรายวิชา ตามกลุ่มที่อาจารย์เลือก หรือไมไดเลือก

3.1 P, L, E, A ชองเลือกสถานะเช็คชื่อ ตามสถานะที่ตั้งไวใน Status set

3.2 Remarks คือ หมายเหตุเพิ่มเติม **ดังรูปที่ 19**

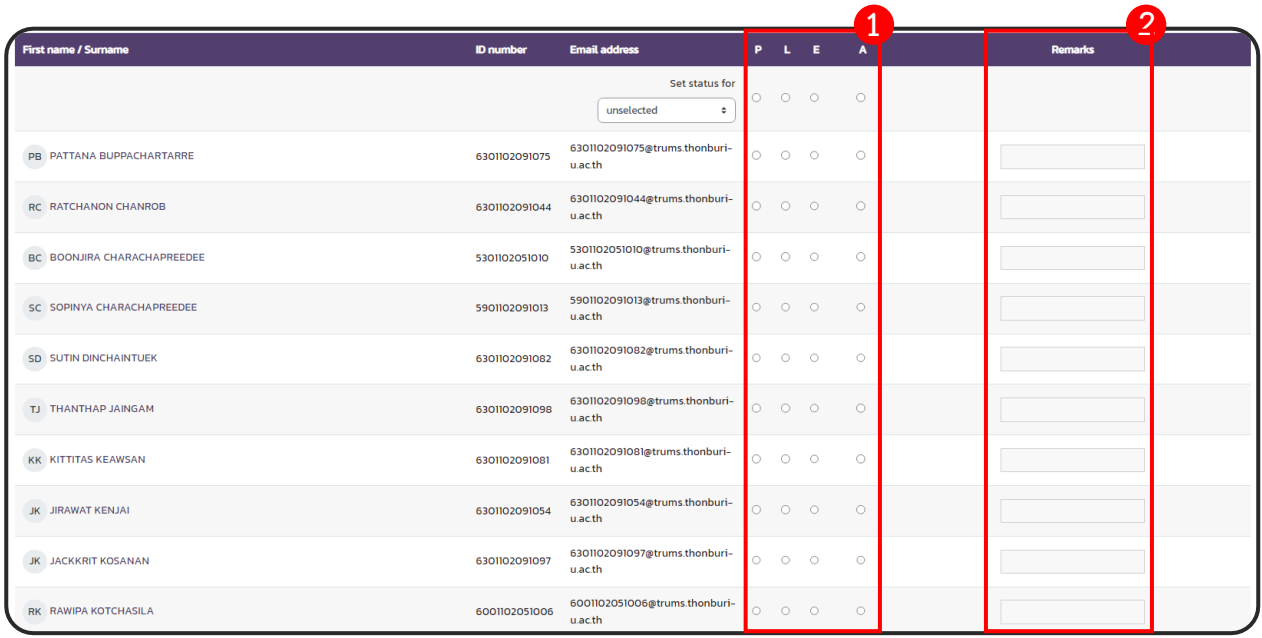

**รูปที่ 19 หนาจอวิธีที่ 1 เช็คชื่อนักศึกษา (อาจารย)**

# วิธี 2 นักศึกษาเช็คชื่อเข้าเรียนด้วยตัวเอง ผ่านระบบ E-Learning

#### 1. ไปที่รายวิชา คลิกเลือก กิจกรรมเช็คชื่อเขาเรียน **ดังรูปที่ 20**

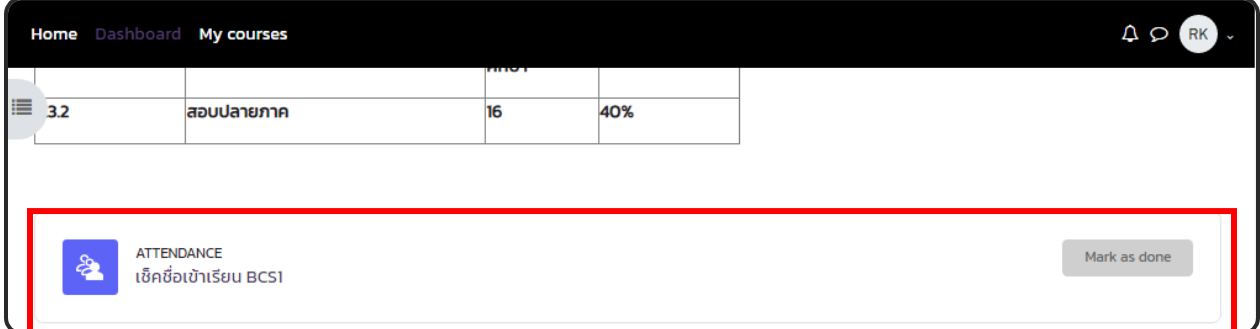

#### **รูปที่ 20 หนาจอวิธีที่ 2 คลิกเลือกกิจกรรมเช็คชื่อ (นักศึกษา)**

2. เมื่อถึงวันที่สามารถเช็คชื่อไดจะมี "Submit attendance" ใหคลิกเลือก **ดังรูปที่ 21**

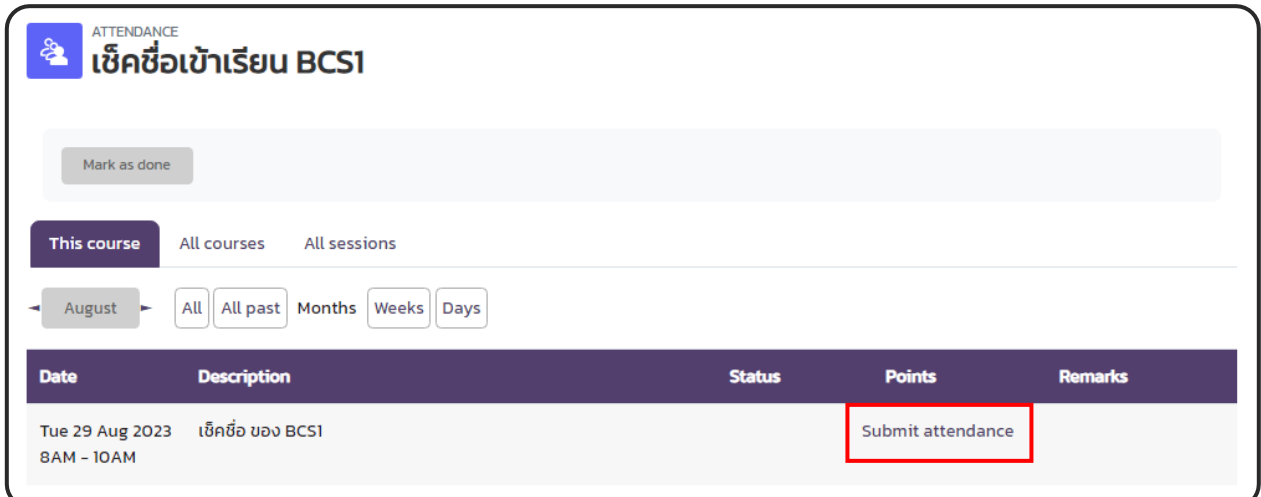

**รูปที่ 21 หนาจอวิธีที่ 2 คลิกเลือก Submit attendance (นักศึกษา)**

3. นักศึกษาติ๊กเลือก สถานะเขาเรียน จากนั้นกดปุม "Save changes" **ดังรูปที่ 22**

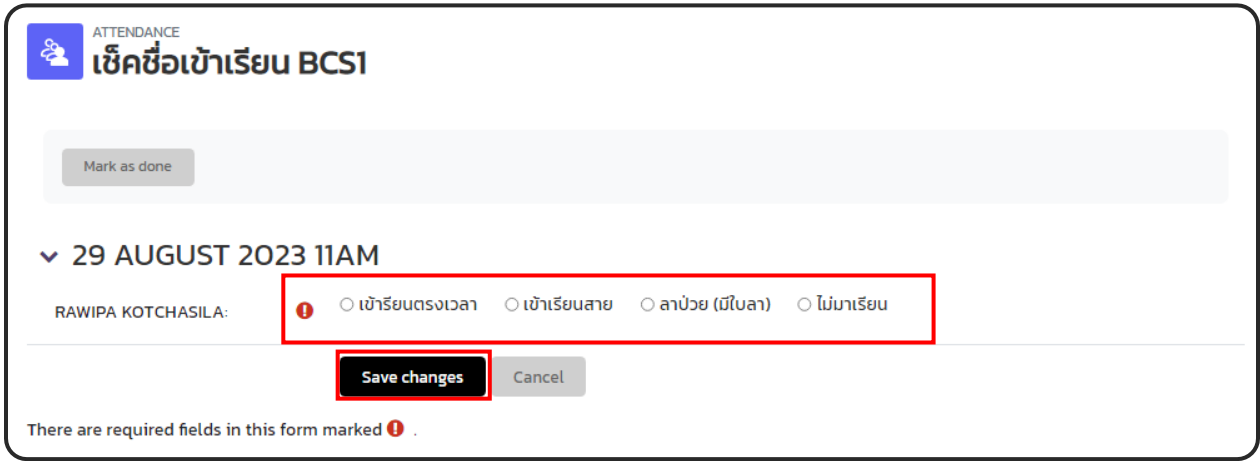

**รูปที่ 22 หนาจอวิธีที่ 2 เลือก สถานะเขาเรียน (นักศึกษา)**

4. เมื่อนักศึกษาเช็คชื่อเสร็จจะแสดงรายละเอียด **ดังรูปที่ 23**

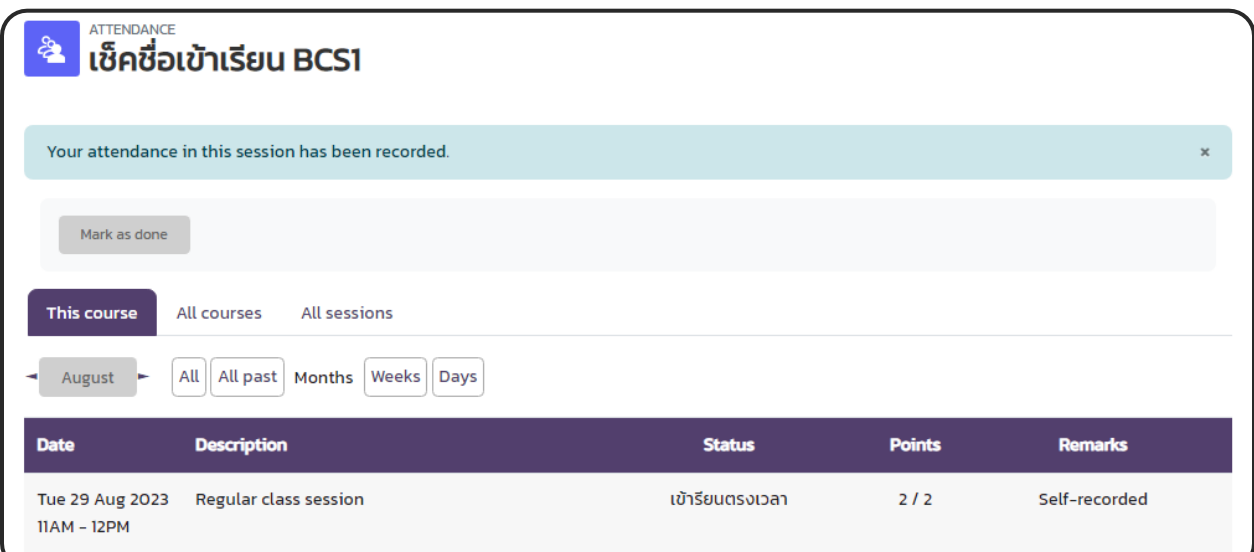

**รูปที่ 23 หนาจอแสดงสถาะหลังเช็คชื่อ (นักศึกษา)**

#### วิธีที่ 3 อาจารยแสดง QR code ใหนักศึกษาสแกนเขาเรียน

#### **อาจารย**

1.คลิกเลือก กิจกรรมเช็คชื่อเขาเรียน **ดังรูปที่ 24**

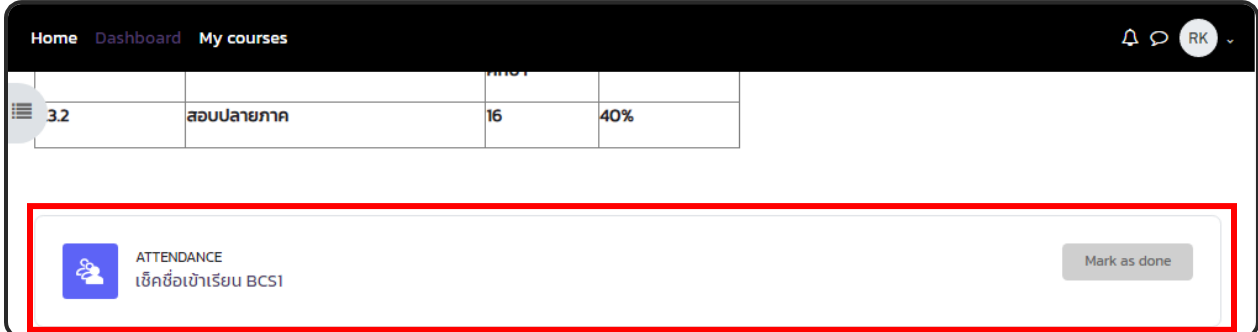

**รูปที่ 24 หนาจอวิธีที่ 3 คลิกเลือก กิจกรรมเช็คชื่อเขาเรียน (อาจารย)**

2. ไปที่แถว Actions กดปุ่ด **BR** Password **ดังรูปที่ 25** 

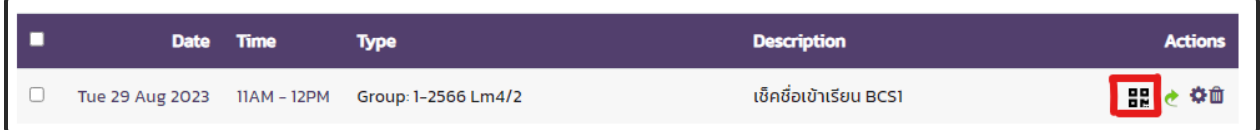

## **รูปที่ 25 หนาจอวิธีที่ 3 ปุม Password (อาจารย)**

3. จะมี QR code ขึ้นมาเพื่อใหนักศึกษาสแกนเช็คชื่อเขาเรียน **ดังรูปที่ 26** กรณีที่อาจารยคลิก เครื่องหมายถูกหนา Rotate QR Code QR Code จะเปลี่ยนทุก 180 วินาที ถานักศึกษา Scan เช็ค ชื่อไม่ทันระบบแจ้งให้ใส่รหัสผ่าน อาจารย์ต้องให้นักศึกษา Scan QR Code ใหม่ภายใน 180 วินาที

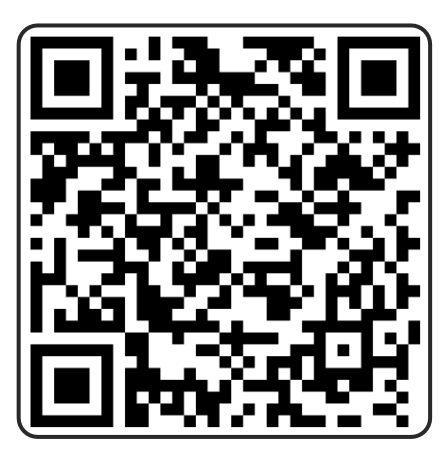

**รูปที่ 26 หนาจอ QR code เช็คชื่อเขาเรียนผานโทรศัพท(อาจารย)**

#### **นักศึกษา**

1. หลังจากสแกน QR code จะเขาหนา URL ใหกด "ไป" **ดังรูปที่27**

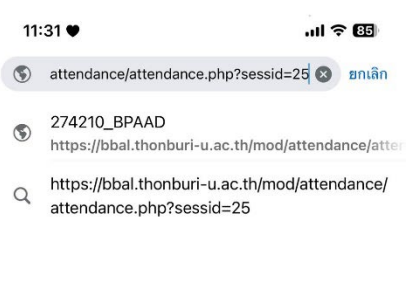

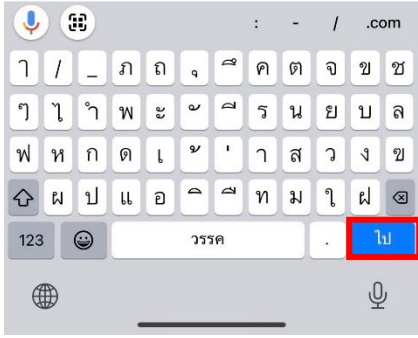

**รูปที่ 27 หนาจอหลังสแกน QR code ผานโทรศัพท(นักศึกษา)**

2. ถาขึ้นหนาตามรูปดานลาง แสดงวานักศึกษายังไมไดเขาสูระบบ ใหคลิก "เขาสูระบบ" **ดังรูปที่28**

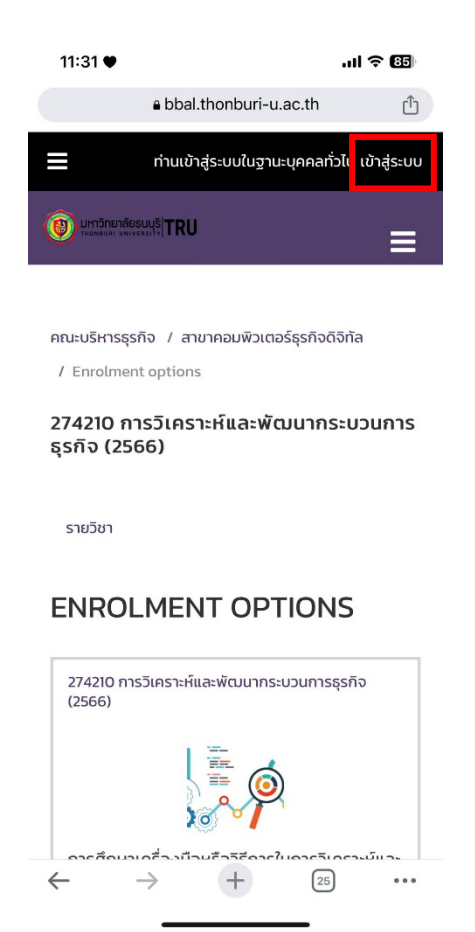

**รูปที่ 28 หนาจอหลังกด ไป ผานโทรศัพท(นักศึกษา)**

3. หลังจากนักศึกษาเข้าสู่ระบบแล้ว หรือเข้าสู่ระบบอยู่แล้ว ให้นักศึกษาติ๊กเลือกสถานะเข้าเรียน และ คลิกปุม "บันทึกการเปลี่ยนแปลง" **ดังรูปที่ 29**

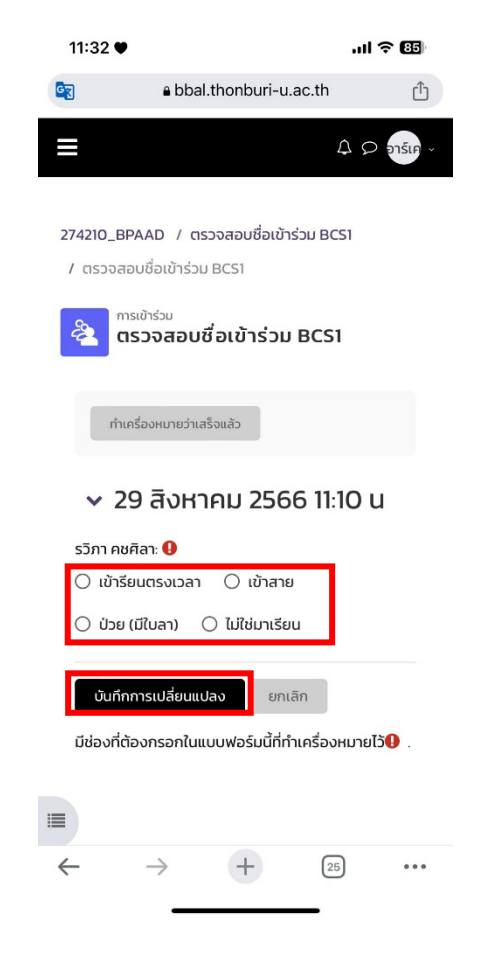

**รูปที่ 29 หนาจอเลือกสถานะเขาเรียนผานโทรศัพท (นักศึกษา)**

4. หลังจากที่ทำเสร็จเรียบรอยแลวจะขึ้นสถานะตามที่นักศึกษาเลือก **ดังรูปที่ 30**

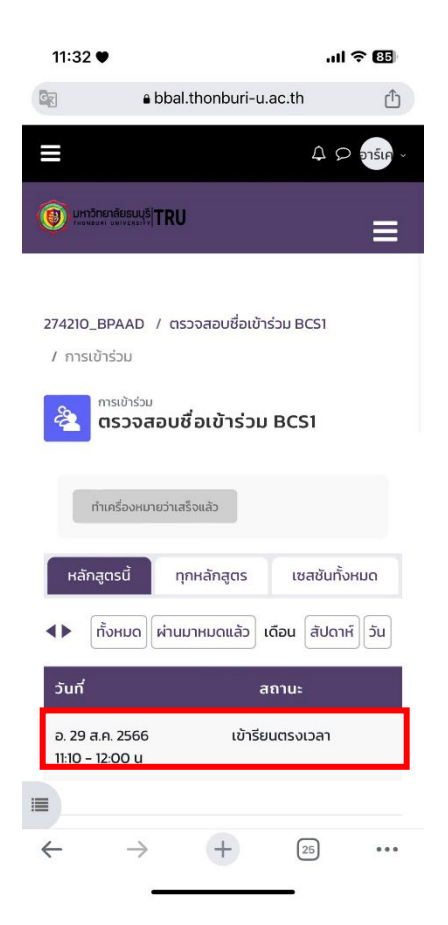

**รูปที่ 30 หนาจอแสดงสถาะหลังเช็คชื่อผานโทรศัพท (นักศึกษา)**

#### **รายงาน**

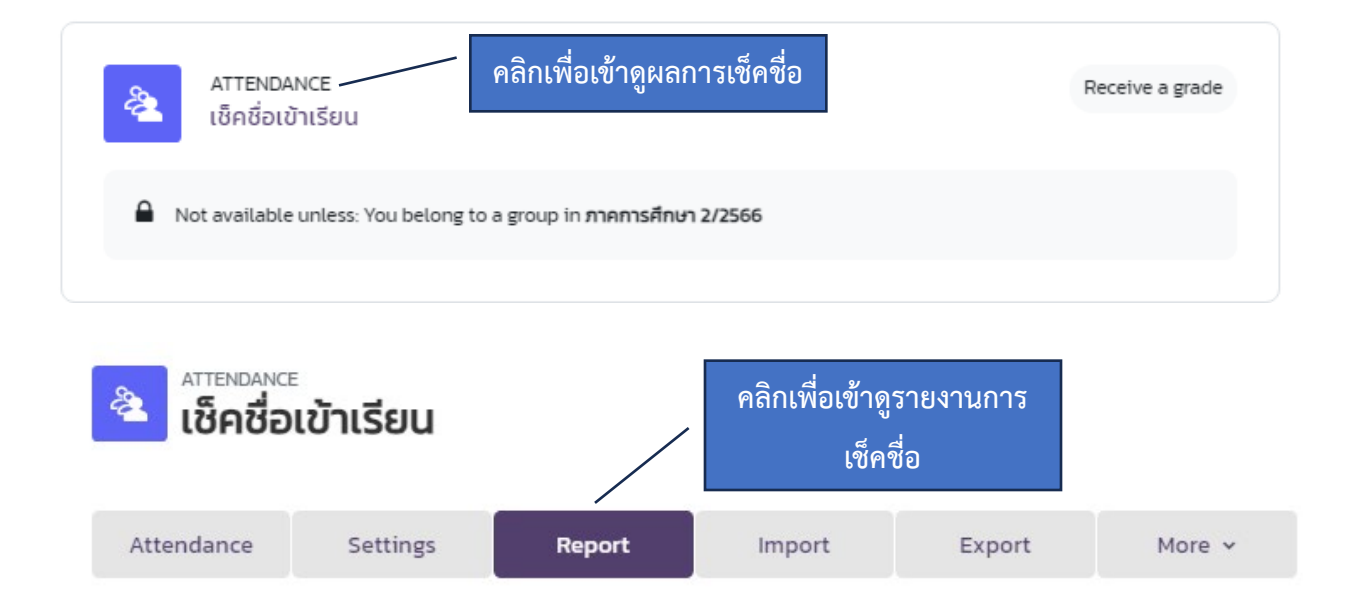

 $\fbox{\texttt{Page 1 of 2}}\blacktriangleright\quad \text{ All } \fbox{ All past}\fbox{ \texttt{Months} } \fbox{ Weeks } \fbox{ \texttt{Bays} } \fbox{ \texttt{Summary}}$ 

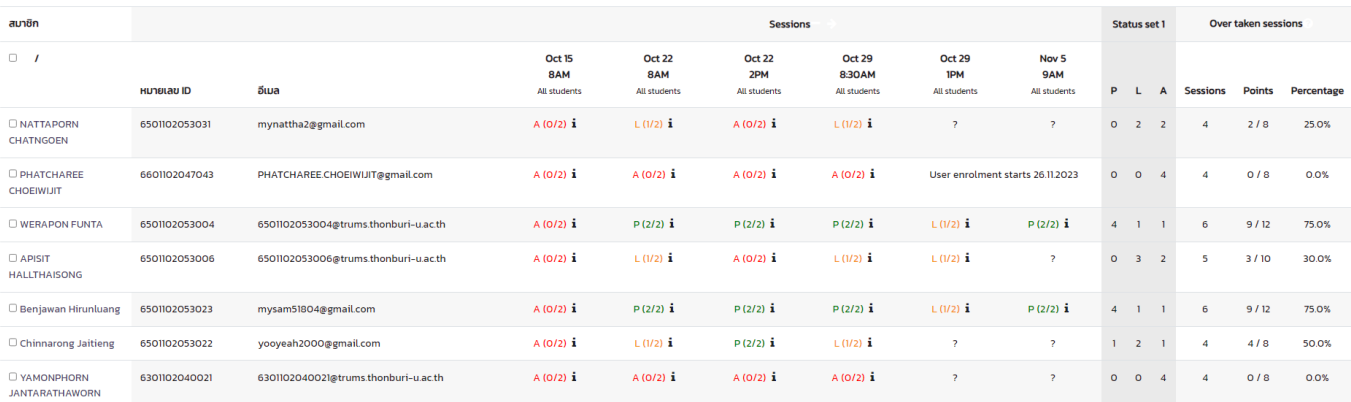

P = เขาเรียนตรวเวลา

L = เขาเรียนสาย

E = ลาปวย (มีใบลา)

A = ไมมาเรียน